[https://www.youtube.com/watch?v=h69aX647oew&fbclid=IwAR3BY1ufg0ScZ23s\\_ThpiRCriQxjTHxY](https://www.youtube.com/watch?v=h69aX647oew&fbclid=IwAR3BY1ufg0ScZ23s_ThpiRCriQxjTHxYC9fwofUPYNBA0Adkh6Jr7OflHC0) [C9fwofUPYNBA0Adkh6Jr7OflHC0](https://www.youtube.com/watch?v=h69aX647oew&fbclid=IwAR3BY1ufg0ScZ23s_ThpiRCriQxjTHxYC9fwofUPYNBA0Adkh6Jr7OflHC0)

## **Chocoladen look** – video les

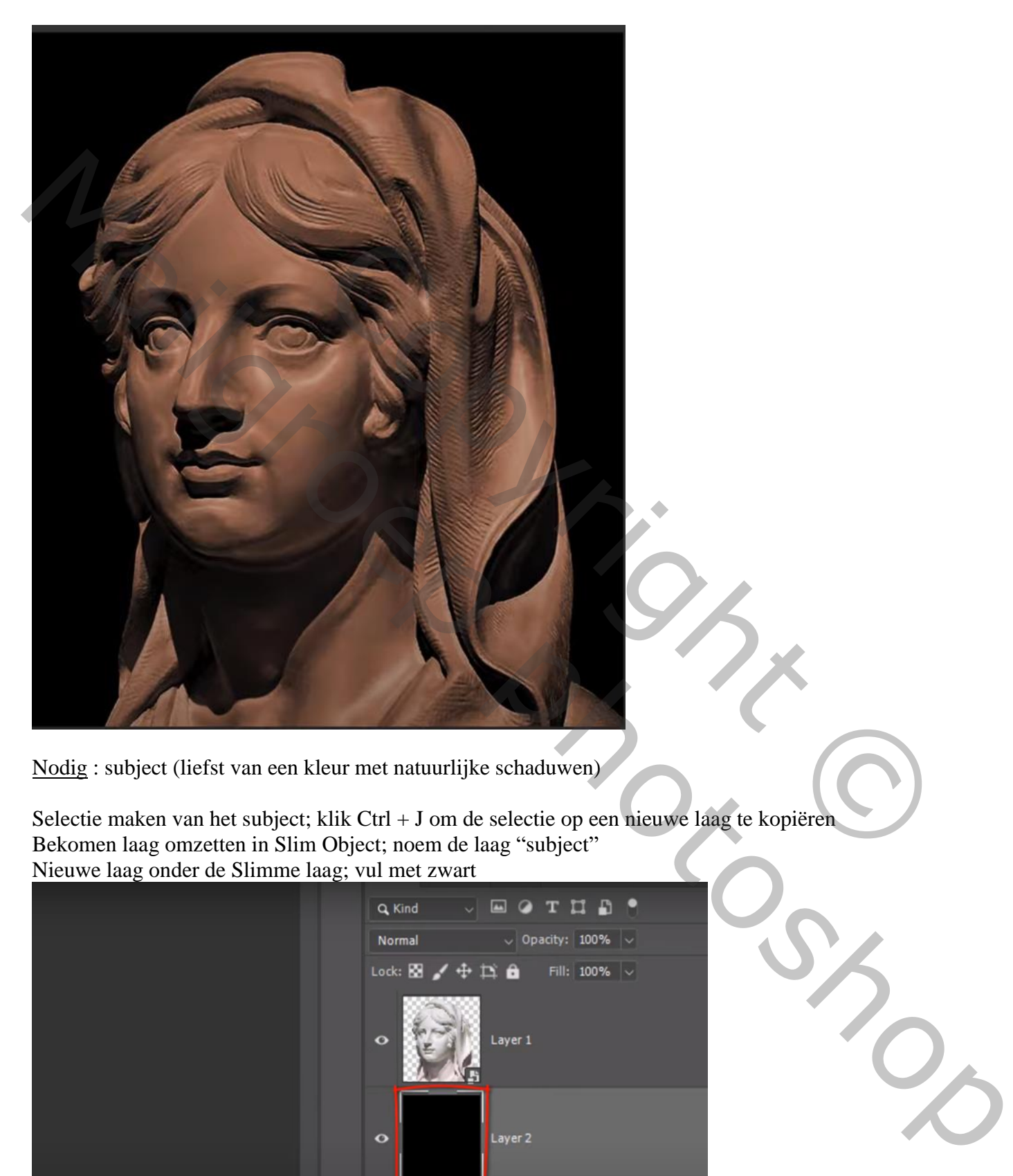

Nodig : subject (liefst van een kleur met natuurlijke schaduwen)

Selectie maken van het subject; klik Ctrl + J om de selectie op een nieuwe laag te kopiëren Bekomen laag omzetten in Slim Object; noem de laag "subject" Nieuwe laag onder de Slimme laag; vul met zwart

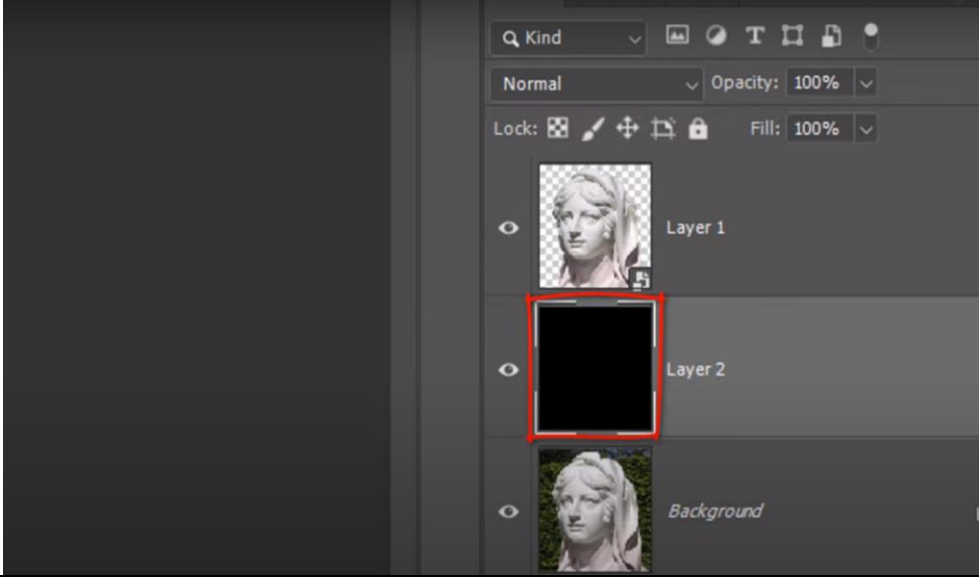

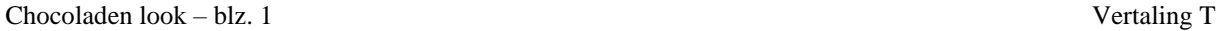

## Activeer laag "subject"; Filter  $\rightarrow$  Vervagen  $\rightarrow$  Oppervlak vervagen : 10 px; 5 niveaus (waarden aanpassen aan eigen afbeelding)

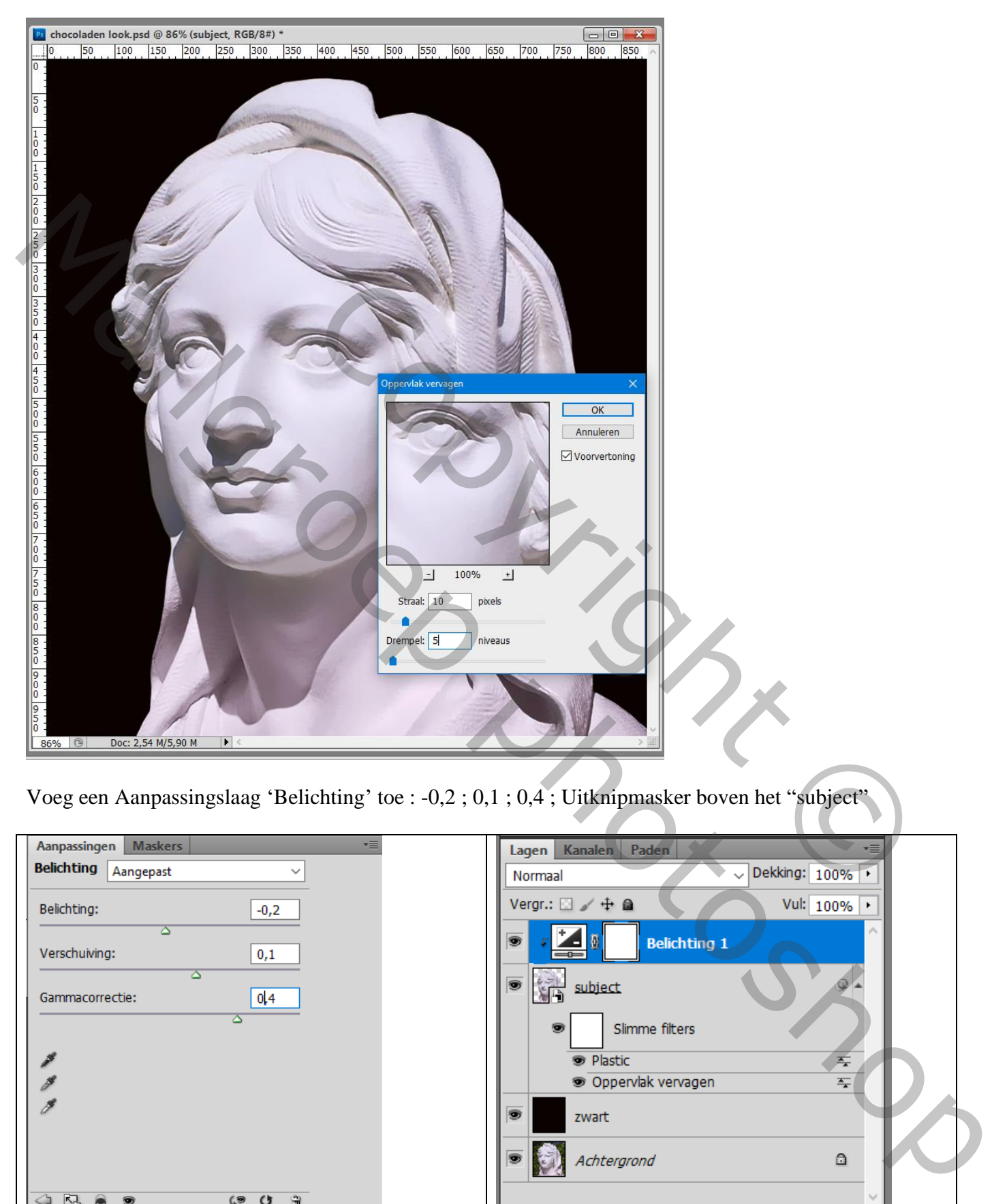

Voeg een Aanpassingslaag 'Belichting' toe : -0,2 ; 0,1 ; 0,4 ; Uitknipmasker boven het "subject"

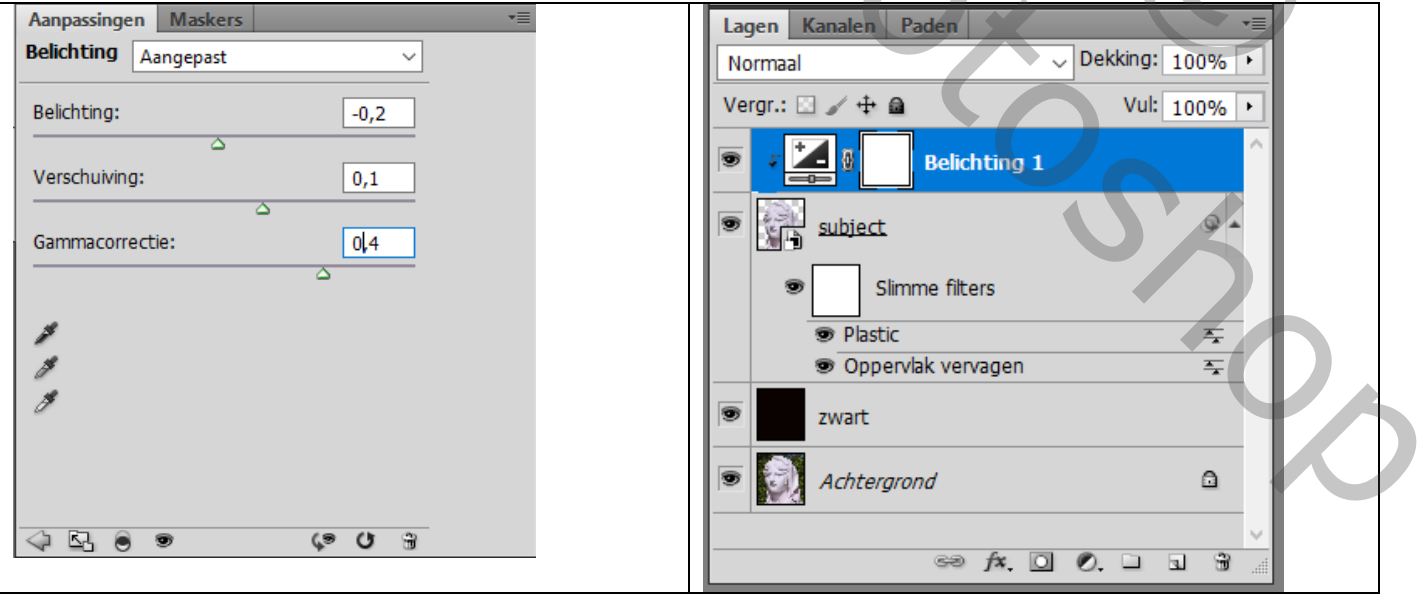

Aanpassingslaag 'Kleurtoon/Verzadiging' : Vink Vullen met kleur aan, 15 ; 40 ; 0 ; Uitknipmasker

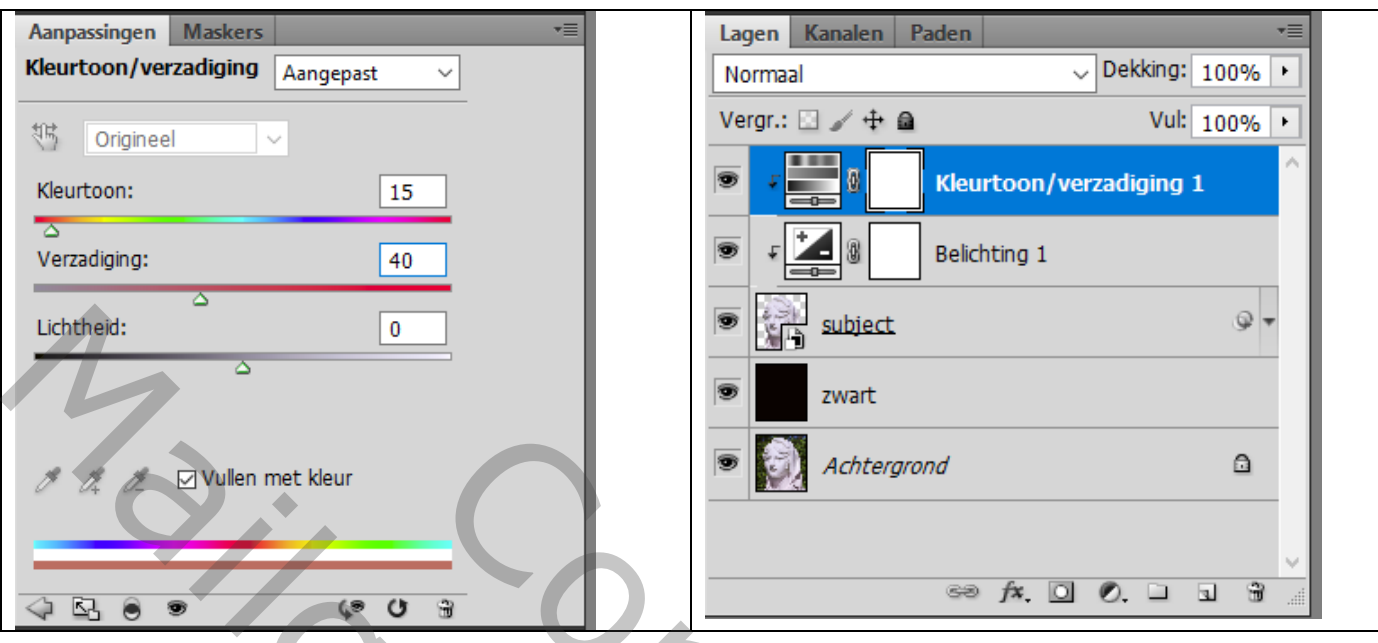

Terug het subject activeren; ga naar Filter  $\rightarrow$  Artistiek  $\rightarrow$  Plastiek : 5; 5; 15 (voor deze afbeelding!)

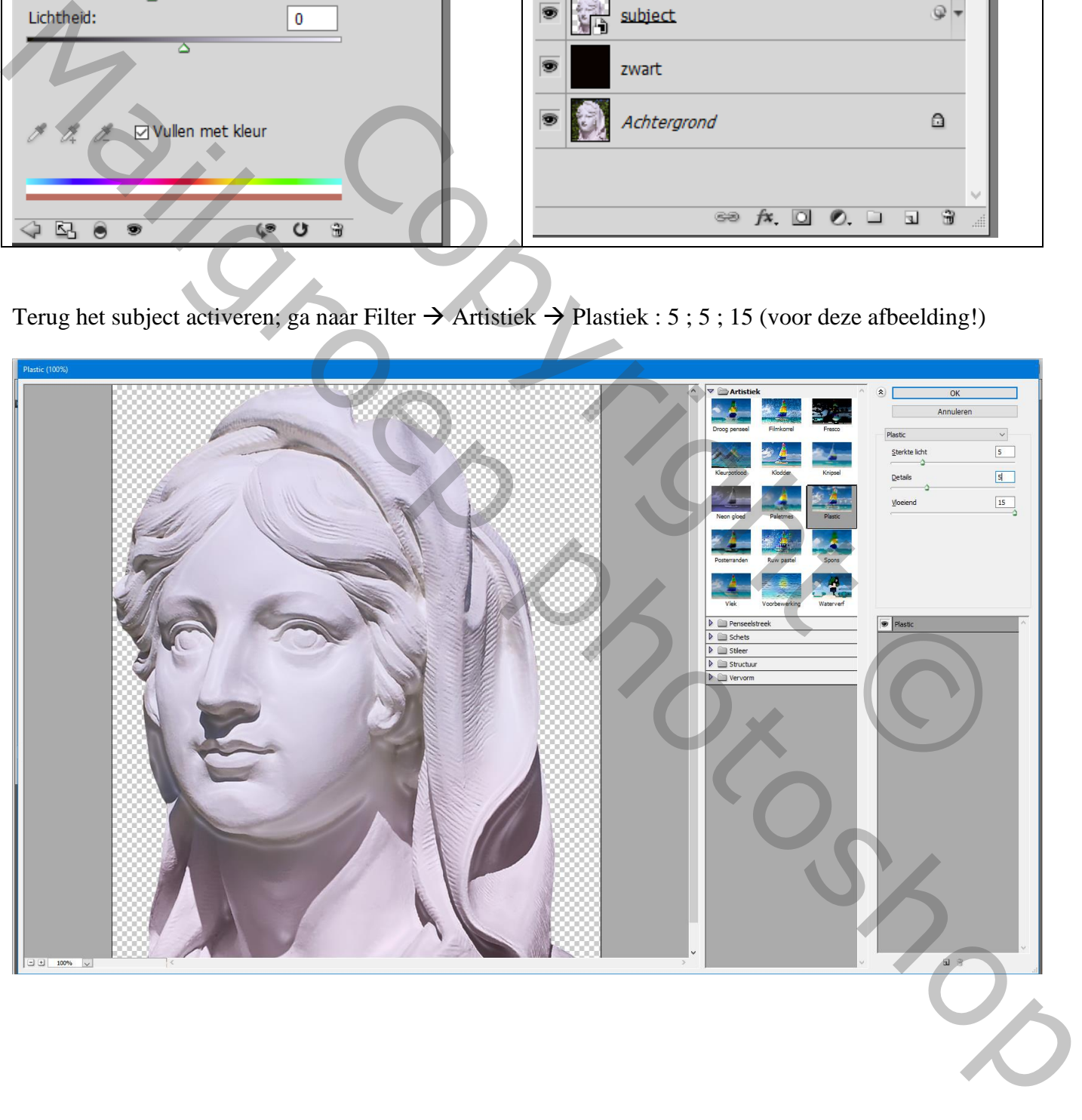

Wil je het iets donkerder??? Voeg een Aanpassingslaag Helderheid/Contrast': -40 ; 15 ; Uitknipmasker

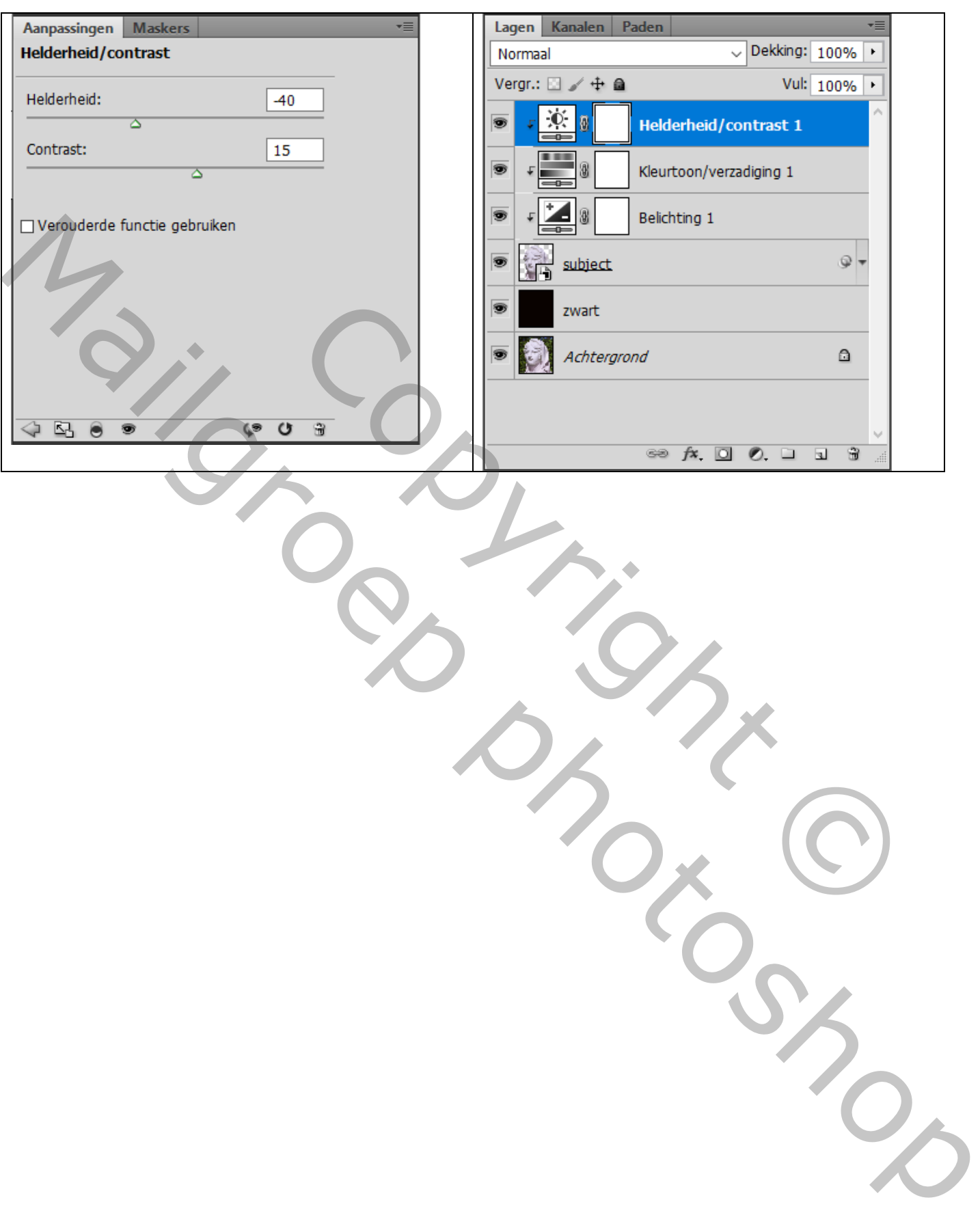